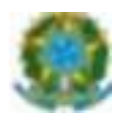

## MINISTÉRIO DA EDUCAÇÃO SECRETARIA DE EDUCAÇÃO PROFISSIONAL E TECNOLÓGICA INSTITUTO FEDERAL DE EDUCAÇÃO, CIÊNCIA E TECNOLOGIA DA PARAÍBA CAMPUS MONTEIRO

# **PROGRAMA DE MONITORIA PARA O CURSO TECNOLÓGICO EM CONSTRUÇÃO DE EDIFÍCIOS**

# **ANEXO II – FICHA DE INSCRIÇÃO**

**DIREÇÃO DE DESENVOLVIMENTO DE ENSINO**

**COORDENAÇÃO DO CST EM CONSTRUÇÃO DE EDIFÍCIOS**

**FICHA DE INSCRIÇÃO PARA O PROGRAMA DE MONITORIA (EDITAL)**

NOME DO CANDIDATO (a):

DISCIPLINA DESEJADA:

CPF: RG: ÓRGÃO EMISSOR:

SEXO: ( ) MASCULINO ( ) FEMININO MATRÍCULA N°:

TELEFONE: ( ) CELULAR: ( )

E-MAIL:

:

LOCAL: DATA

Assinatura do requerente ou responsável

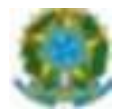

## MINISTÉRIO DA EDUCAÇÃO SECRETARIA DE EDUCAÇÃO PROFISSIONAL E TECNOLÓGICA INSTITUTO FEDERAL DE EDUCAÇÃO, CIÊNCIA E TECNOLOGIA DA PARAÍBA CAMPUS MONTEIRO

#### **PROGRAMA DE MONITORIA PARA O CURSO TECNOLÓGICO EM CONSTRUÇÃO DE EDIFÍCIOS**

#### **Edital DDE nº xx/20XX, de xx de XXXXX de 20XX**

#### **Apêndice I – Como Realizar a Abertura de Processo Eletrônico pelo SUAP**

#### **Produzido com base na PORTARIA 30/2020 - PRE/REITORIA/IFPB, de 20 de outubro de 2020.**

#### I - REQUERIMENTO DE SOLICITAÇÃO DE ABERTURA DE PROCESSO ELETRÔNICO

#### a) ESTUDANTE:

1. Acessar o módulo do SUAP, no menu Administração, opção "Processo Eletrônico", localizada no lado esquerdo da tela;

- 2. Clicar no link "Requerimentos";
- 3. Clicar no botão "Adicionar Requerimentos";
- 4. No item "Tipo de Processo", realizar a busca pela tipologia específica, conforme quadro explicativo em anexo;
- 5. No item "Assunto", preencher a tipologia específica;
- 6. No item "Descrição", preencher a descrição do pedido, acrescentando detalhes que julgar pertinentes;
- 7. Clicar no botão "Salvar";
- 8. Caso a tipologia escolhida requeira documentos específicos (ver anexo I), clicar no botão "Upload de Documento Externo";
- 9. No item "Arquivo", clicar no botão "Escolher Arquivo" e adicionar o PDF da documentação exigida pela tipologia;
- 10. No item "Tipo" do documento, clicar no botão "Buscar" e selecionar de acordo com o tipo do documento a ser inserido;

11. No item "Assunto", preencher o assunto a que se refere o documento inserido; 12. No item "Nível de Acesso", selecionar "restrito", para que o documento seja visualizado apenas pelo setor de destino; 13. Clicar no botão "Salvar";

- 14. Clicar no botão "Gerar Processo Eletrônico";
- 15. No item "Senha" preencher a senha do SUAP;
- 16. A primeira tramitação do processo será automática para o setor de destino especificado no quadro disposto no Anexo I;
- 17. Clicar no botão "Enviar".
- 18. Juntada de documento solicitada durante a tramitação do processo: realizar a juntada de novo documento, conforme for orientado pelo setor onde o processo esteja sob análise.

**Art, 2º Estudantes menores de 18 anos não poderão iniciar requerimentos eletronicamente através do SUAP Edu,em atenção à Lei nº 10.406/2002, art. 3, e Lei nº 9.784/1999, Art. 10º. Os requerimentos deverão ser realizados pelo(a) seu responsável legal, de forma presencial, mediante comparecimento ao setor de protocolo de quaisquer Campi.**

INSCRIÇÃO EM MONITORIA

Documentos necessários: Conforme edital.

Fluxo: Coordenação do Curso/Área